# Inside Mac OS X

# Converter: Creating a User Interface with Interface Builder

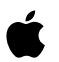

**June 2002**

**Apple Computer, Inc.** © 2002 Apple Computer, Inc. All rights reserved.

No part of this publication may be reproduced, stored in a retrieval system, or transmitted, in any form or by any means, mechanical, electronic, photocopying, recording, or otherwise, without prior written permission of Apple Computer, Inc., with the following exceptions: Any person is hereby authorized to store documentation on a single computer for personal use only and to print copies of documentation for personal use provided that the documentation contains Apple's copyright notice.

The Apple logo is a trademark of Apple Computer, Inc.

Use of the "keyboard" Apple logo (Option-Shift-K) for commercial purposes without the prior written consent of Apple may constitute trademark infringement and unfair competition in violation of federal and state laws.

No licenses, express or implied, are granted with respect to any of the technology described in this book. Apple retains all intellectual property rights associated with the technology described in this book. This book is intended to assist application developers to develop applications only for Apple-labeled or Apple-licensed computers

Every effort has been made to ensure that the information in this document is accurate. Apple is not responsible for typographical errors.

Apple Computer, Inc. 1 Infinite Loop Cupertino, CA 95014 408-996-1010

Apple, the Apple logo, and Macintosh are trademarks of Apple Computer, Inc., registered in the United States and other countries.

Simultaneously published in the United States and Canada

**Even though Apple has reviewed this manual, APPLE MAKES NO WARRANTY OR REPRESENTATION, EITHER EXPRESS OR IMPLIED, WITH RESPECT TO THIS MANUAL, ITS QUALITY, ACCURACY, MERCHANTABILITY, OR FITNESS FOR A PARTICULAR PURPOSE. AS A RESULT, THIS MANUAL IS SOLD "AS IS," AND YOU, THE PURCHASER, ARE ASSUMING THE ENTIRE RISK AS TO ITS QUALITY AND ACCURACY.**

**IN NO EVENT WILL APPLE BE LIABLE FOR DIRECT, INDIRECT, SPECIAL, INCIDENTAL, OR CONSEQUENTIAL DAMAGES RESULTING FROM ANY DEFECT OR INACCURACY IN THIS MANUAL, even if advised of the possibility of such damages.**

**THE WARRANTY AND REMEDIES SET FORTH ABOVE ARE EXCLUSIVE AND IN LIEU OF ALL OTHERS, ORAL OR WRITTEN, EXPRESS OR IMPLIED. No Apple dealer, agent, or employee is authorized to make any modification, extension, or addition to this warranty.**

**Some states do not allow the exclusion or limitation of implied warranties or liability for incidental or consequential damages, so the above limitation or exclusion may not apply to you. This warranty gives you specific legal rights, and you may also have other rights which vary from state to state.**

# **Converter: Creating a User** Interface with Interface Builder

This tutorial shows you how to use Interface Builder to create the interface for a simple application that converts Fahrenheit temperatures to Celsius. You'll see how Interface Builder is closely tied to the Carbon Event Manager and lets you create a useful application with very little code.

In this tutorial, you'll create a simple application that converts a Fahrenheit temperature to Celsius. When you're done, you'll have an application that looks like this:

This tutorial contains three sections, which you should complete in order:

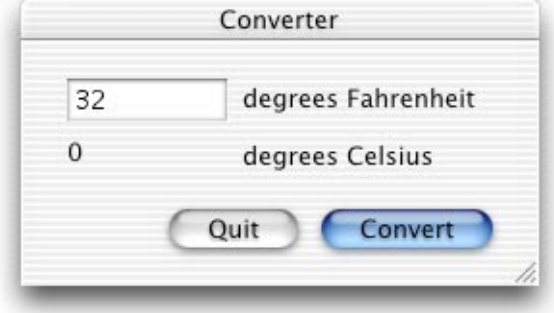

- 1. ["Create the Converter Window" \(page 4\)](#page-3-0) teaches you how to create a simple interface and shows how much the Carbon Event Manager does for you, even when you don't write any code.
- 2. ["Add the Convert Button Handler" \(page 16\)](#page-15-0) shows you what an application that uses the Carbon Event Manager looks like and teaches you how to create an command handler

Converter: Creating a User Interface with Interface Builder

3. ["Create the Convert Menu Item" \(page 21\)](#page-20-0) shows you how to add a menu to an application and how the Carbon Event Manager lets you extend an application's easily.

This tutorial does not attempt to teach you Project Builder or Mac OS X programming.

# <span id="page-3-0"></span>Create the Converter Window

In this section, you'll create the application's project and interface. You'll learn how to create a simple interface, and find out what the Carbon Event Manager can do for you, even if you don't write any code.

- 1. ["Create the Project" \(page 4\)](#page-3-1)
- 2. ["Open the Nib File" \(page 5\)](#page-4-0)
- 3. ["Add the Fahrenheit Field and Label" \(page 7\)](#page-6-0)
- 4. ["Add the Celsius Field and Label" \(page 9\)](#page-8-0)
- 5. ["Add a Convert Button" \(page 10\)](#page-9-0)
- 6. ["Add a Quit Button" \(page 12\)](#page-11-0)
- 7. ["Set the Window's Attributes" \(page 13\)](#page-12-0)
- 8. ["Build and Run the Application" \(page 15\)](#page-14-0)

### <span id="page-3-1"></span>Create the Project

Start Project Builder by double-clicking its icon. You can find it in /Developer/ Applications/.

Choose File > New Project. Project Builder displays a dialog box with several template projects to choose from. Select Carbon Application (Nib Based), and click Next. Then enter Converter as the project name, choose a location, and click Finish.

Converter: Creating a User Interface with Interface Builder

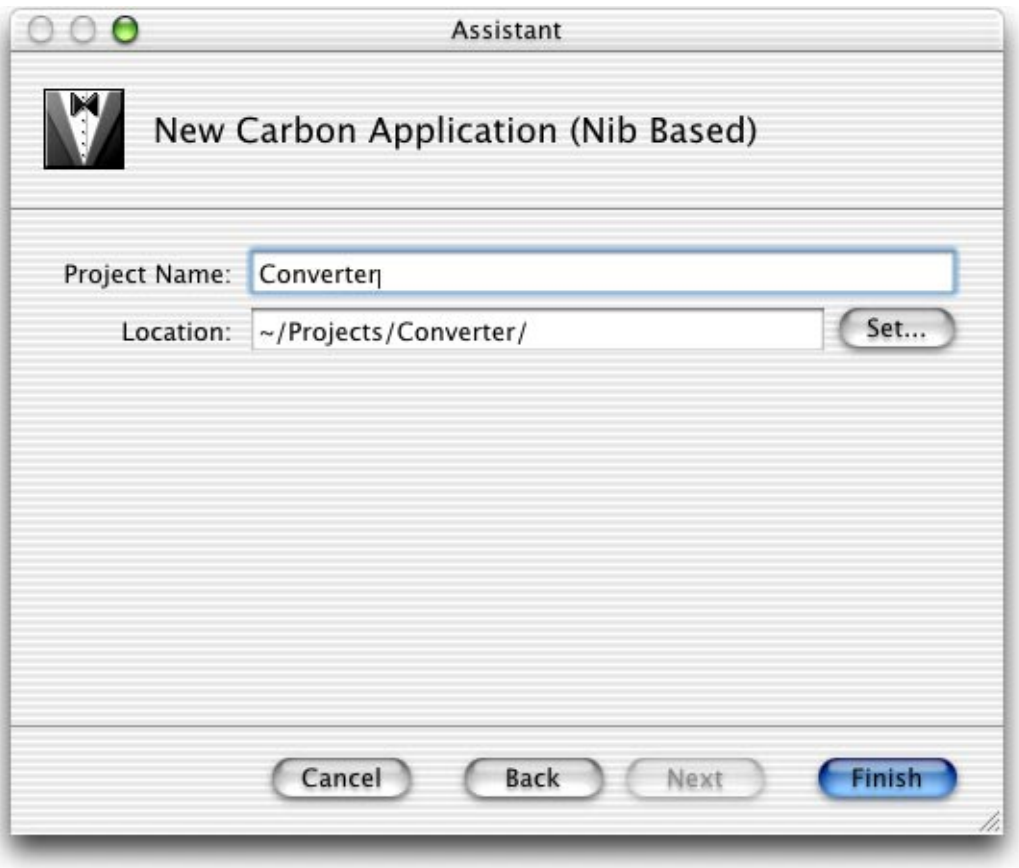

# <span id="page-4-0"></span>Open the Nib File

A nib file is a way to store your application's resources that's new with Carbon. It's a XML text file that describes your application's windows, menus, buttons, text fields and other user interface elements. Your application can open a nib file just as easily as it opens a resource file or a resource fork.

In the file list, double-click the main.nib file. If you can't see the main.nib file, click the Files tab and open the Resources group.

Converter: Creating a User Interface with Interface Builder

Interface Builder launches and opens the file. It displays several windows, like these:

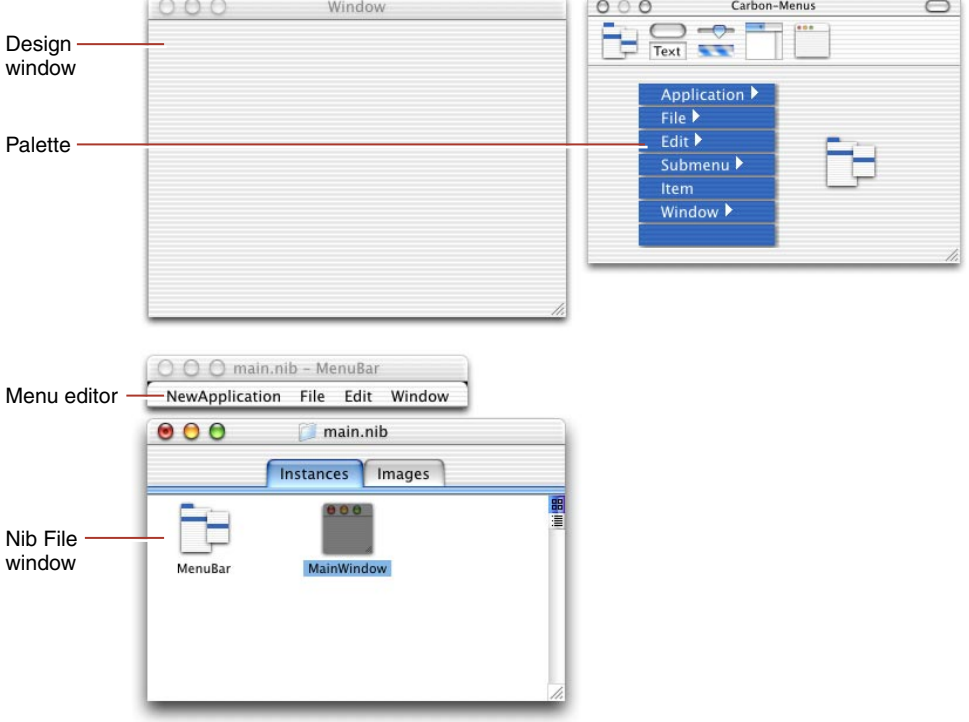

- The Design Window is the window displayed when your application runs. An application can use any number of windows, but this template contains just one.
- The Palette contains controls that you can add to your interface, just by dragging them onto a window or a menu.
- The Menu Editor lets you edit the items that appear in your application's menu bar. It already contains most of the commands applications need, such as About, Quit, Save, Close, Copy, and Paste. Many of them do the right thing without your needing to write any code, such as Quit, Copy, and Paste. For some, you do need to write code, such as About and Save.
- The Nib File Window displays all the top level items in your nib file. This boilerplate nib file contains a window and a menu bar.

Converter: Creating a User Interface with Interface Builder

# <span id="page-6-0"></span>Add the Fahrenheit Field and Label

Now you'll add the text field and the label where the user will enter the Fahrenheit temperature.

1. Drag a text field to the top left corner of the window.

This will be the field where the user enters the Fahrenheit temperature.

In the palette click the Button/Text button. The text field is the white box under the push button labeled "Button." Drag a text field to the upper left corner of the window.

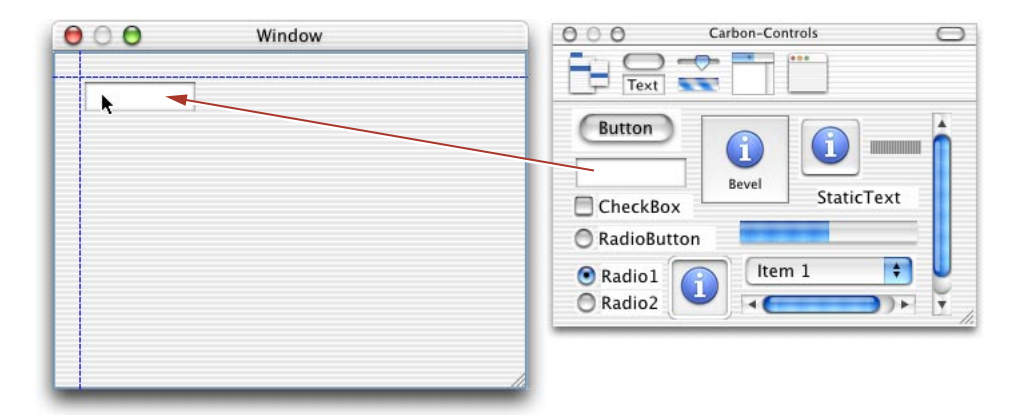

Notice that as you drag the field onto the window, dashed blue lines appear. These lines are Aqua guidelines, and show you where to place an object so it complies to the user interface guidelines for Aqua. When you drop the object, it snaps to the nearest guidelines.

In the illustration above, there are two Aqua guidelines. They show the recommended amount of distance between the object and the edges of the window.

2. Enter 32 as the text field's value.

Double-click the field so a blinking insertion point appears. Enter 32 and press Return.

3. Enter the conv as text field's signature and 128 as the text field's ID.

#### Converter: Creating a User Interface with Interface Builder

Select the field, choose Tools > Show Info. In the Info window, you can set all of a control's properties. In the Attributes section, you set attributes specific to a particular control, such as whether a button contains a graphic or whether a window is resizeable. In the Controls section, you set attributes that can apply to any Carbon controls, such as its control ID and command information. In the Size section, you can set the control's size and position. And in the Help section, you can assign a help tag, a piece of text that appears when the user holds the mouse over a control.

From the pop-up menu at the top of the Inspector, select Control. In the Control ID section, enter conv in the Signature field and 128 in the ID field. You'll use these values later when you need to identify this field to read its value.

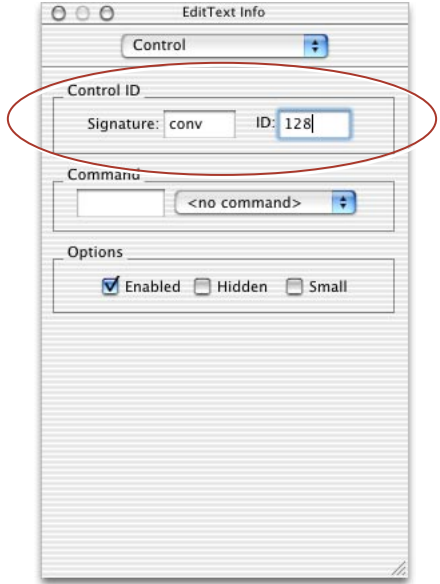

When you're done, don't close the Info window. You'll be using it later. Interface Builder has one Info window and it displays the attributes of whatever control is selected.

4. Drag a static text field to the right of the Fahrenheit field.

From the palette, drag the item named Static Text to the right of the field you just created, so that you see these Aqua guidelines.

Converter: Creating a User Interface with Interface Builder

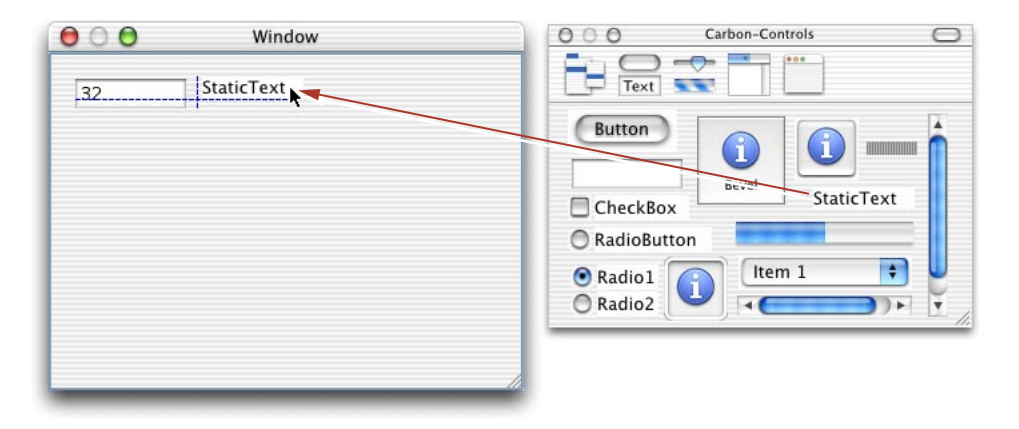

The horizontal guideline lines up the baselines of the two text fields. (The baseline is the line the text is written on.) And the vertical guideline makes sure that the two fields are the recommended distance apart from each other.

5. Enter degrees Fahrenheit as the text field's value.

Double-click the field so a blinking insertion point appears. Enter degrees Fahrenheit and press Return.

Part of the text may be cut off since the field is too small. If that's the case, resize the field so it's long enough to display it all. You can then choose Layout > Size to Fit so it's exactly the right size for the text.

## <span id="page-8-0"></span>Add the Celsius Field and Label

Now you'll add the static text field and the label where the Celsius temperature will appear.

1. Drag a static text field below the Fahrenheit text field.

This will be the field where the Celsius field appears. It's a static text field since the user won't be able to change its value.

From the palette, drag the item named Static Text to the area below the Fahrenheit text field. Use the Aqua guidelines to line up the fields' left edges and to place the fields the recommended amount of distance apart.

2. Enter 0 as the text field's value.

Converter: Creating a User Interface with Interface Builder

Double-click the field so a blinking insertion point appears. Enter 0 and press Return.

3. Enter the conv as text field's signature and 129 as the text field's ID.

From the pop-up menu at the top of the Inspector, select Control. In the Control ID section, enter conv in the Signature field and 129 in the ID field.

4. Drag a static text field to the right of the Fahrenheit field.

From the palette, drag the item named Static Text to the right of the field you just created. Use the Aqua guidelines to make sure the baselines line up and the fields are the recommended distance apart.

5. Enter degrees Celsius as the text field's value.

Double-click the field so a blinking insertion point appears. Enter "degrees Celsius" and press Return. If the text is cut off, resize the field so it's long enough to display it all. You can then choose Layout > Size to Fit so it's exactly the right size for the text.

### <span id="page-9-0"></span>Add a Convert Button

Now you'll add the button that actually performs the conversion. In a later section, you'll write the handler that's called when the user presses this button.

1. Drag a push button below the Celsius field and label.

In the palette, the push button is in the top left corner and is labeled "Button." Drag it so it is the recommended distance below the Celsius label and lines up with that label's right edge.

2. Enter Convert as the button's text.

Double-click the button so a blinking insertion point appears. Enter Convert and press Return.

Move the button again slightly to make sure it still lines up properly with the Aqua guidelines. You'll probably have to move it just a fraction of an inch. If you want, choose Layout > Size to Fit so it's just large enough to contain the text.

3. Enter conv as the button's command.

From the pop-up menu at the top of the Inspector, select Control. In the Command section, enter conv in the text field.

Converter: Creating a User Interface with Interface Builder

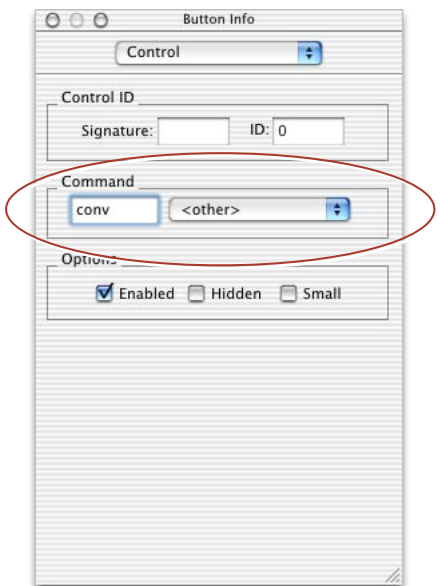

When the user presses this button, it will send a 'conv' command. This sort of command is new to the Carbon Event Manager and is very powerful. You can assign the 'conv' command to any control and when the user selects that control, the Carbon Event Manager calls the handler for it. Later on, you'll define the handler for it. And in the last section of this tutorial you'll add a menu command that also uses the 'conv' command

Notice the pop-up menu besides this filed contains items for many common menu commands, including Cut, Copy, Paste, and Hide. These commands are handled automatically by the Carbon Event Manager. You don't need to write a handler for them.

4. Make this the window's default button.

From the pop-up menu at the top of the Inspector, select Attributes. In the Button Type section, select Default. Now, this button will pulse and be selected when the user presses Return.

Converter: Creating a User Interface with Interface Builder

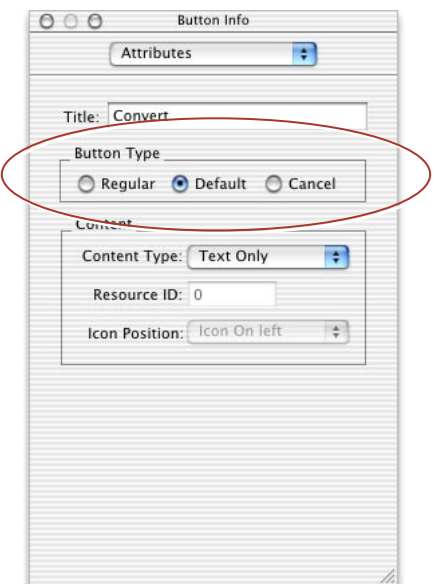

# <span id="page-11-0"></span>Add a Quit Button

Now you'll add a button that quits the application when the user presses it.

1. Drag a push button to the left of the Convert button.

From the palette, drag the push button to the left of the Convert button.

2. Enter Quit as the button's text.

Double-click the button so a blinking insertion point appears. Enter Quit and press Return.

Move the button again slightly to make sure it still lines up properly with the Aqua guidelines.

3. Choose Quit as the button's command.

From the pop-up menu at the top of the Inspector, select Control. In the Command section, Choose Quit from the pop-up menu.

Converter: Creating a User Interface with Interface Builder

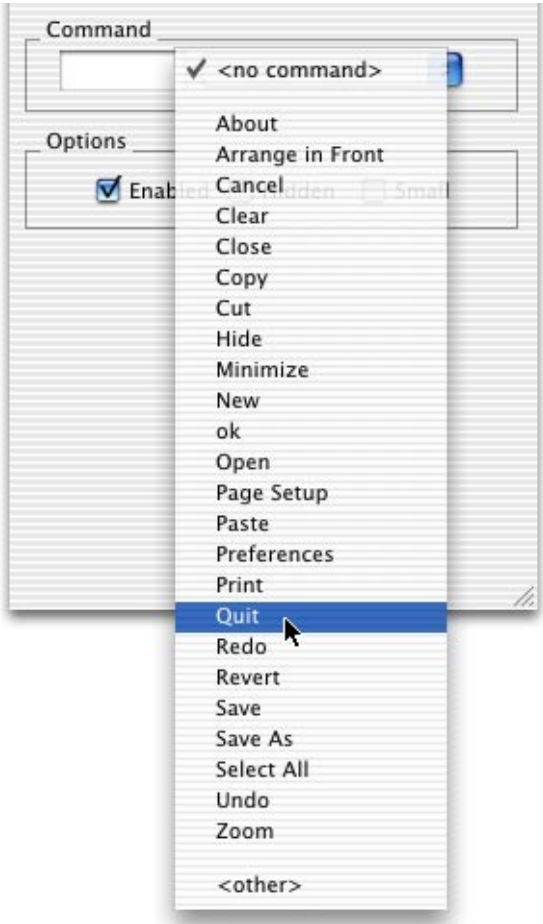

When the user presses this button, it will send a Quit command which the Carbon Event Manager will handle for you by quitting the application. You don't need to write any code to accomplish this.

## <span id="page-12-0"></span>Set the Window's Attributes

Now you'll resize the window and change its name and type.

1. Resize the window

Converter: Creating a User Interface with Interface Builder

Click and drag the window 's resize box so the Aqua guidelines show that the Convert button is the recommended distance from the window's edges.

2. Change the window's name to Converter and its class to Movable Modal.

To select the window, click anywhere in its background; that is, any spot that doesn't contain a control. From the pop-up menu at the top of the Inspector, select Attributes. Enter Converter as the Title, and choose Movable Modal as the Window Class.

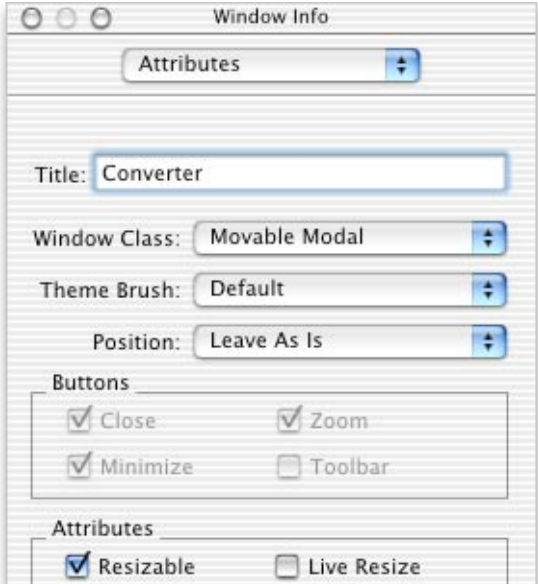

The window should look something like this:

Converter: Creating a User Interface with Interface Builder

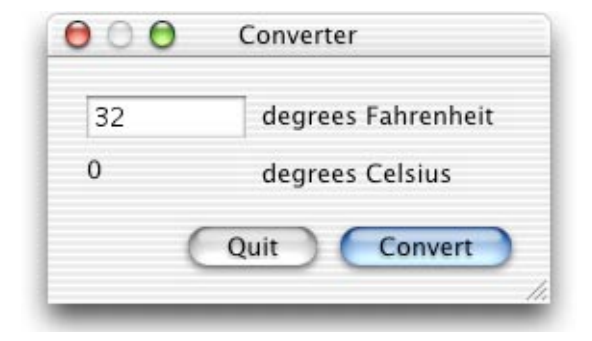

## <span id="page-14-0"></span>Build and Run the Application

Now you'll run the application, and see how much the Carbon Event Manager does for you, even when you don't write any code.

1. In Project Builder, build and run the application.

Click the Build and Run button at the top of the project window.

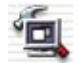

Project Builder may ask you if you want to save your modified files before building. If so, click Save All.

The Build pane appears and Project Builder builds your application. Then, the Run panel slides down and the application starts running.

2. Play with the running application.

The window appears, with the Fahrenheit field selected and the Convert button pulsing. Try typing into the text field, selecting some text, copying it, cutting it, and pasting it. All that works without your needing to write any code.

The menu bar has a full set of menus with the most common commands. Some of them, such as Open or Save As, are just stubs until you write code for them. Others, such as Cut, Copy, Paste, Quit, and Hide, work without any additional code.

Note that if you press the Convert button, nothing happens. You'll enable it in the next section.

3. Quit the application.

Converter: Creating a User Interface with Interface Builder

Now press the Quit button. The application quits as though you chose the Quit menu item, all without needing to write any code.

### <span id="page-15-0"></span>Add the Convert Button Handler

In this section, you'll write the code that handles the 'conv' event. You'll see what an application that uses the Carbon Event Manager looks like and learn how to create an command handler.

- 1. ["Look at the Existing Code" \(page 16\)](#page-15-1)
- 2. ["Declare the Event Handler" \(page 17\)](#page-16-0)
- 3. ["Install the Event Handler" \(page 17\)](#page-16-1)
- 4. ["Write the Main Window Event Handler" \(page 18\)](#page-17-0)
- 5. ["Write the 'conv' Event Handler" \(page 19\)](#page-18-0)
- 6. ["Run and Build the New Application" \(page 20\)](#page-19-0)

### <span id="page-15-1"></span>Look at the Existing Code

Now, go back to Project Builder by clicking its icon in the dock.

To look at the code, click on main.c in the project window's file list. If you can't see the main.c file, click the Files tab and open the Sources group.

You only need six functions to write an application that uses the Carbon Event Manager. Here they are, from the sample main.c file that's in your project with the error checking and comments removed:

```
CreateNibReference( CFSTR("main"), &nibRef );
SetMenuBarFromNib( nibRef, CFSTR("MainMenu") );
CreateWindowFromNib( nibRef, CFSTR("MainWindow"), &window );
DisposeNibReference( nibRef );
ShowWindow( window );
RunApplicationEventLoop();
```
Converter: Creating a User Interface with Interface Builder

Here's what the statements do:

- CreateNibReference searches your application's package for a file called main.nib and opens it.
- SetMenuBarFromNib and CreateWindowFromNib set up the menu bar and main window from the nib file.
- DisposeNibReference closes the nib file.
- ShowWindow displays the main window, since it was set up to be hidden by default.
- RunApplicationEventLoop runs the main event loop.

Notice that you don't need to initialize any of the toolboxes, nor do you need to write your own event loop. All that's handled for you automatically.

### <span id="page-16-0"></span>Declare the Event Handler

Towards the top of main.c, after #include <Carbon/Carbon.h>, type (or copy and paste) this code:

```
#define kConvertCommand 'conv'
#define kConvertSignature 'conv'
#define kFahrenheitFieldID 128
#define kCelsiusFieldID 129
pascal OSStatus MainWindowCommandHandler( EventHandlerCallRef handlerRef, 
    EventRef event, void *userData );
pascal void ConvertCommandHandler();
```
The #define statements create macros for the command, IDs, and the signature you entered earlier. And the declarations are for the functions that handle the 'conv' command.

### <span id="page-16-1"></span>Install the Event Handler

Now you'll install the handler that will handle the 'conv' command.

1. Declare some variables.

Towards the beginning of the main function, right after the OSStatus err statement, type (or copy and paste) this code:

Converter: Creating a User Interface with Interface Builder

EventTypeSpec commSpec = {  $k$ EventClassCommand,  $k$ EventProcessCommand };

commSpec specifies what kind of event handler you're installing. In this case, kEventClassCommand means it's in the class of command events, and kEventProcessCommand means the handler should be called when the command needs to be processed.

2. Install the handler.

Between the ShowWindow and the RunApplicationEventLoop functions, type (or copy and paste) this code:

```
InstallWindowEventHandler( window,
   NewEventHandlerUPP(MainWindowCommandHandler),
   1, &commSpec, (void *) window, NULL );
```
InstallEventHandler tells the Carbon Event Manager to call MainWindowCommandHandler whenever it receives a command from the main window. Notice that the second to the last parameter is for user data and that we're passing in a pointer to the main window. When the Carbon Even Model calls the command handler, it will pass this pointer as an argument, so the handler can access the text fields that are on the window.

### <span id="page-17-0"></span>Write the Main Window Event Handler

At the bottom of main.c, after the main function, type (or copy and paste) this function:

```
pascal OSStatus MainWindowCommandHandler( EventHandlerCallRef handlerRef,
    EventRef event, void *userData )
{
     OSStatus err = eventNotHandledErr;
    HICommand command; 
    GetEventParameter( event, kEventParamDirectObject, typeHICommand,
        NULL, sizeof(HICommand), NULL, &command );
     switch( command.commandID ) {
        case kConvertCommand:
            ConvertCommandHandler( (WindowRef) userData );
            err = noErr;
            break;
```
Converter: Creating a User Interface with Interface Builder

```
 }
 return err;
```
}

{

This function is called whenever the Carbon Event Manager receives a command from the main window. It tries to handle the command, and returns noErr if it can or eventNotHandledErr if it can't. GetEventParameter retrieves the command and the switch statement checks whether this function can handle the command. If the command ID is kConvertCommand, it calls ConvertCommandHandler, which is described below, and returns noErr. If it can't handle the command, it returns eventNotHandledErr and the Carbon Event Manager tries to find someone else to handle the command.

## <span id="page-18-0"></span>Write the 'conv' Event Handler

After the MainWindowCommandHandler, type (or copy and paste) this function:

```
pascal void ConvertCommandHandler(WindowRef window)
   ControlHandle fahrenheitField, celsiusField;
    ControlID fahrenheitControlID = 
                        { kConvertSignature, kFahrenheitFieldID };
   ControlID celsiusControlID = 
                        { kConvertSignature, kCelsiusFieldID };
   CFStringRef text;
   Size actualSize:
   double fahrenheitTemp, celsiusTemp;
   GetControlByID( window, &fahrenheitControlID, &fahrenheitField );
   GetControlByID( window, &celsiusControlID, &celsiusField );
   GetControlData( fahrenheitField, 0, kControlEditTextCFStringTag, 
                   sizeof(CFStringRef), &text, &actualSize );
    fahrenheitTemp = CFStringGetDoubleValue( text );
   CFRelease( text );
   celsiusTemp = ( fahrenheitTemp - 32.0 ) * 5.0 / 9.0;
    text = CFStringCreateWithFormat( NULL, NULL, CFSTR("%g"), celsiusTemp );
   SetControlData(celsiusField, 0, kControlEditTextCFStringTag,
        sizeof(CFStringRef), &text );
```
}

Converter: Creating a User Interface with Interface Builder

```
CFRelease( text );
DrawOneControl( celsiusField );
```
This function reads the value from the Fahrenheit text field, converts it to Celsius, and writes the value back out to the Celsius text field. Here's line-by-line description of what's happening:

- The two GetControlByID functions retrieve the Fahrenheit and Celsius text fields. The variables farenheitControlID and celsiusControlID contain the signature and IDs you entered.
- GetControlData retrieves the text in the Fahrenheit field as a CFString.
- CFStringGetDoubleValue converts that string to an floating-point number, and CFRelease releases the memory that the string used.
- The assignment statement computes the Celsius temperature.
- CFStringCreateWithFormat converts that floating-point number to a string, using the printf-style format string "%g".
- SetControlData sets the Celsius text field to that string, and CFRelease releases the memory that the string used.
- DrawOneControl redraws the text field with its new value.

### <span id="page-19-0"></span>Run and Build the New Application

Now you'll run the application and watch your new command handler at work.

1. In Project Builder, build and run the application.

Click the Build button at the top of the project window.

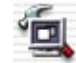

Project Builder may ask you if you want to save your modified files before building. If so, click Save All.

The Run pane appears and the application starts running

2. Play with the running application.

Try entering different temperatures into the Fahrenheit field and pressing Convert. Watch the equivalent Celsius temperature appear below.

Converter: Creating a User Interface with Interface Builder

3. Quit the application.

# <span id="page-20-0"></span>Create the Convert Menu Item

In this section, you'll add a menu item that performs the same command as the Convert button, and you won't need to write any code to do it. You'll learn how to use Interface Builder to add a menu.

## Create a Commands Menu

First, you'll create the menu that will contain the Convert command.

- 1. Go to Interface Builder by clicking its icon in the dock.
- 2. In the palette window, click the Menus button, which is the left-most button.

Here's what the menu palette contains:

- The Application, File, Edit, and Window elements are fully-loaded menus that you can drop into your application. Note that the template application already contains them.
- The Submenu element can be either a top-level menu that you add to your menu bar or a hierarchical menu that you add to another menu.
- The Item element is a single menu item that you can add to any menu.
- The blank element is a separator that you can add to any menu.
- The menu icon lets you create contextual menus.
- 3. Drag a Submenu item to your menu window, between Edit and Window.

Converter: Creating a User Interface with Interface Builder

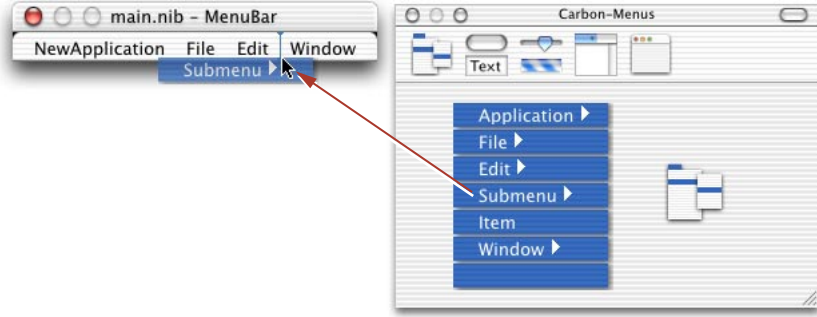

4. Rename the menu to Commands.

Double-click the word Submenu so a blinking insertion point appears. Enter Commands and press Return.

### Create a Convert Menu Item

Now, you'll add the Convert command to the menu and give it a command-key equivalent.

1. Open the Commands menu.

Click on the word Commands, and Interface Builder displays the items it contains.

2. Rename the menu item to Convert.

Double-click the menu item so a blinking insertion point appears. Enter Convert and press Return.

3. Assign Command-K as the menu item's command-key equivalent.

Double-click to the right of the Convert menu item so a box appears and type k.

You may have to try double-clicking a few places before you succeed. Try double-clicking from the right edge of the word Convert all the way to the right edge of the menu.

The menu window should look something like this:

Converter: Creating a User Interface with Interface Builder

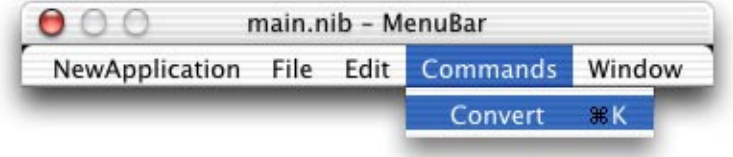

4. Enter conv as the menu item's command.

From the pop-up menu at the top of the Inspector, select Attributes. In the Command section, enter conv in the text field.

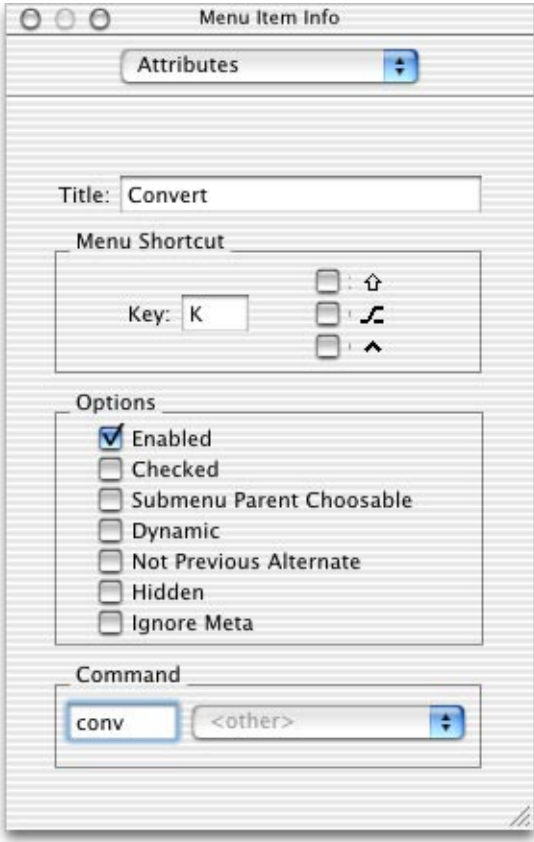

Converter: Creating a User Interface with Interface Builder

# Run and Build the New Application

Now you'll run the application, and try out the new menu command.

1. In Project Builder, build and run the application.

Click the Build and Run button at the top of the project window.

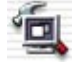

Project Builder may ask you if you want to save your modified files before building. If so, click Save All.

The Run pane appears and the application starts running.

2. Play with the running application.

Now try entering different temperatures into the Fahrenheit field and convert them by choosing the Convert command or pressing Command-K. Watch the equivalent Celsius temperature appear below.

3. Quit the application.

You're done!